### Procedură de update RO-ALERT pentru telefoanele feature

Descărcați driver-ele pentru telefoanele feature de la următorul link: ftp://ftp.vonino.org/public/Firmware/04\_GENERAL\_DRIVERS+TOOL\_SPREADTRUM/Drivers.rar Descărcați programul pentru rescrierea firmware-ului telefonului de aici: ftp://ftp.vonino.org/public/Firmware/04\_GENERAL\_DRIVERS+TOOL\_SPREADTRUM/RO-ALERT/ SPD\_Upgrade\_Tool\_R24.0.0003.zip Descărcați firmware-ul de aici: NONO C: ftp://ftp.vonino.org/public/Firmware/04\_GENERAL\_DRIVERS+TOOL\_SPREADTRUM/RO-ALERT/ NONOC\_FW\_1\_1.pac

În directorul unde ați descarcat fișierul numit "Drivers.rar" dezarhivați-l și instalați driverele în funcție de arhitectura calculatorului pe care îl utilizați (32biți sau 64biți). Majoritatea calculatoarelor noi sunt pe 64 de biți așa ca vom utiliza 64install.exe.

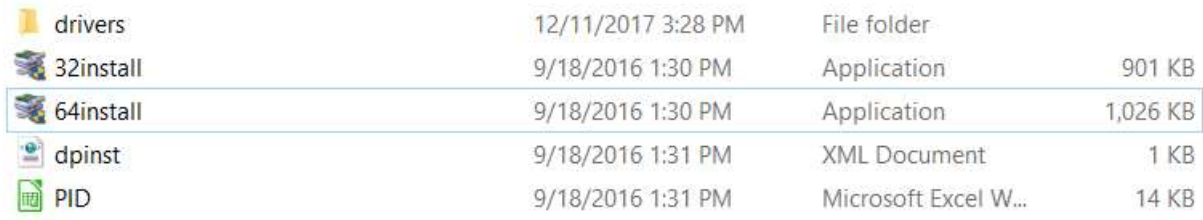

#### La prompt-ul de UAC selectați "Yes" sau "Da".

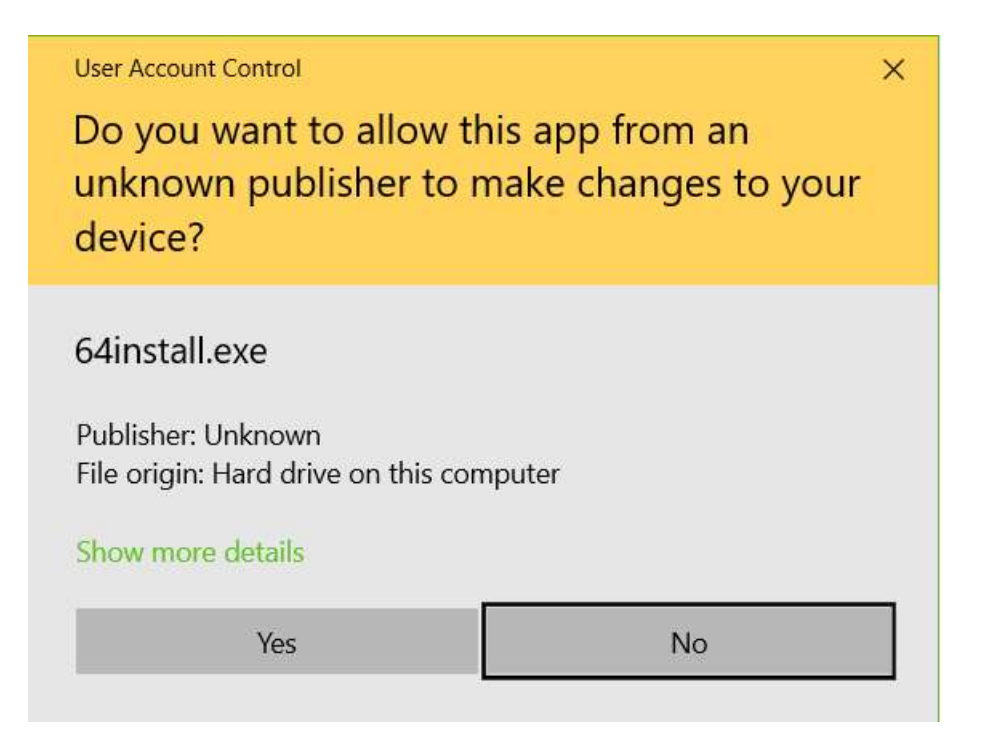

#### La următorul prompt apăsați pe butonul de "Next".

Spreadtrum Driver Installation Package

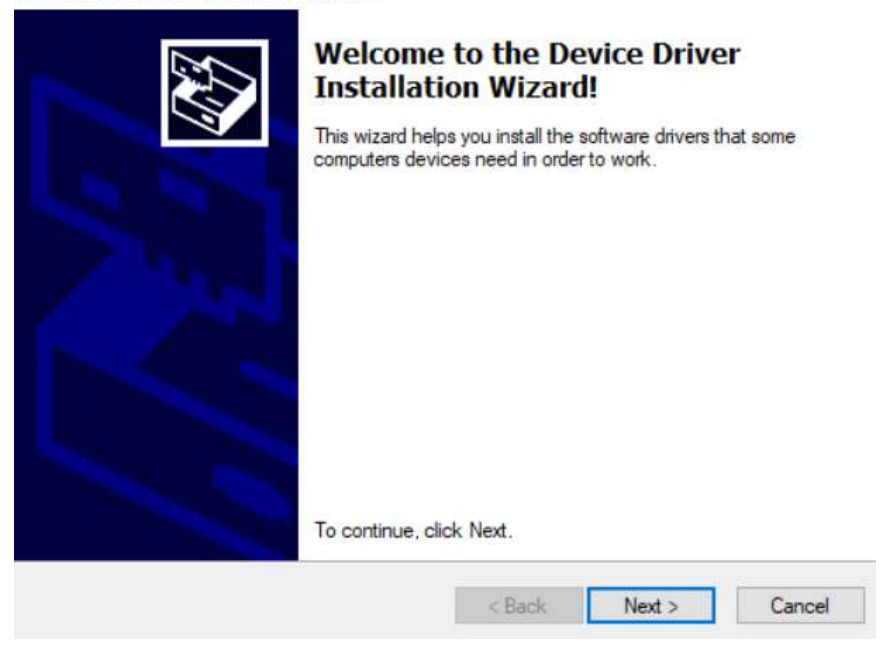

După instalarea cu succes a driverelor în dreptul lor apare o săgeata verde și va trebui sa terminați instalarea prin apasarea butonului "Finish".

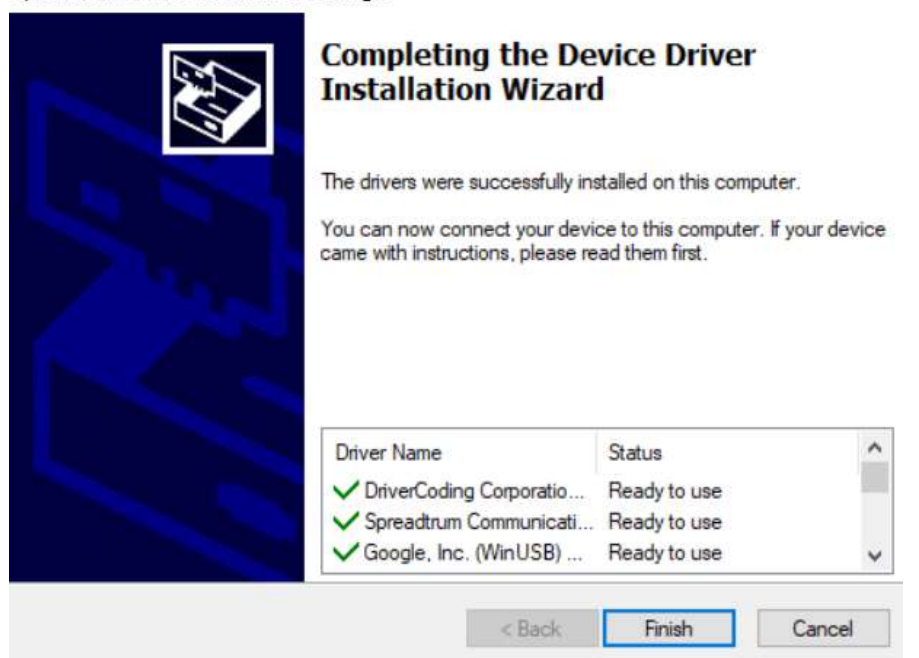

Spreadtrum Driver Installation Package

### După instalarea driverelor va trebui să porniți programul "UpgradeDownload.exe" din directorul "SPD\_Upgrade\_Tool\_R24.0.0003"

La deschidere programul va arăta astfel:

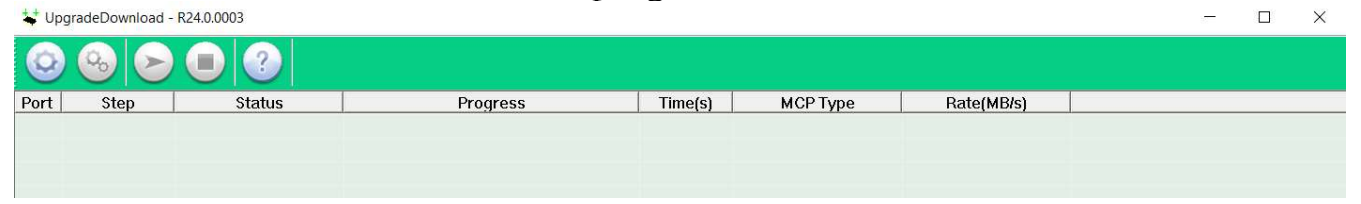

## Pentru a încărca fișierul de firmware va trebui să apăsați pe butonul ce seamănă cu o roată dințată.

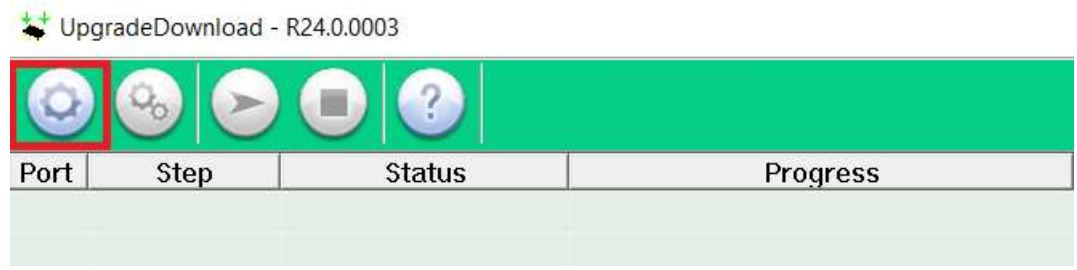

# Navigați pana la locația în care ați salvat fișierul de firmware(.pac):

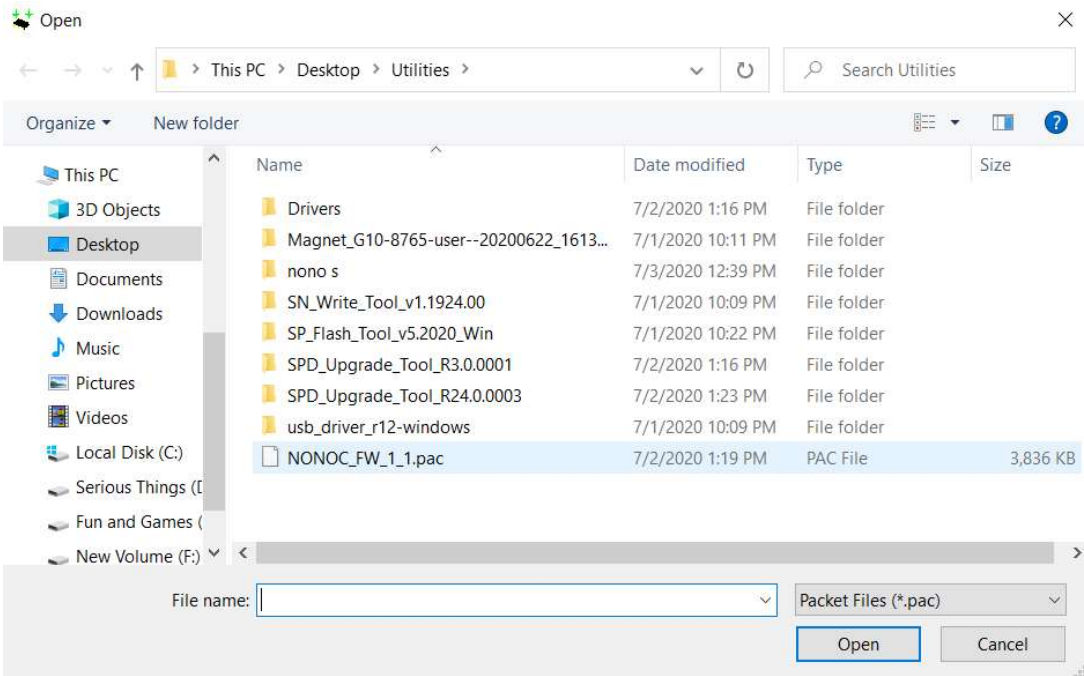

După ce fișierul de firmware a fost încărcat programul va arăta astfel și va trebui să apăsați pe butonul de play pentru a începe rescrierea firmwareului.

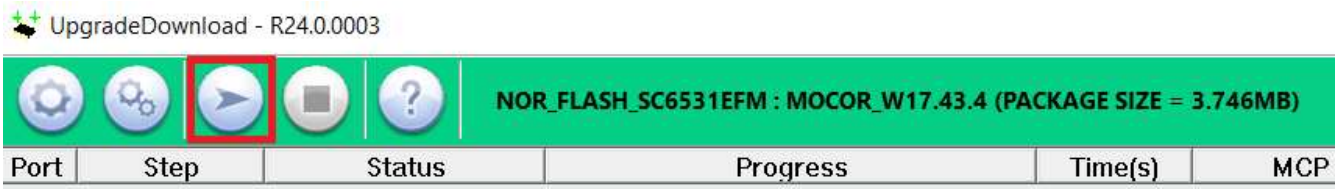

După apasarea butonului de play în funcție de dispozitivul caruia îi trebuie făcut update vor fi valabili următorii pași:

- Pentru Nono C și Nono V se va tine apăsat butonul de OK de deasupra tastei de apelare și se introduce cablul USB în telefon.
	- Pentru Nono S se va ține apăsată tasta 2 și se introduce cablul USB în telefon.

Programul va începe sa descarce firmware-ul în telefon dacă totul a fost făcut conform instrucțiunilior de mai sus și o serie de indicatori de progres pot fi văzuți în program.

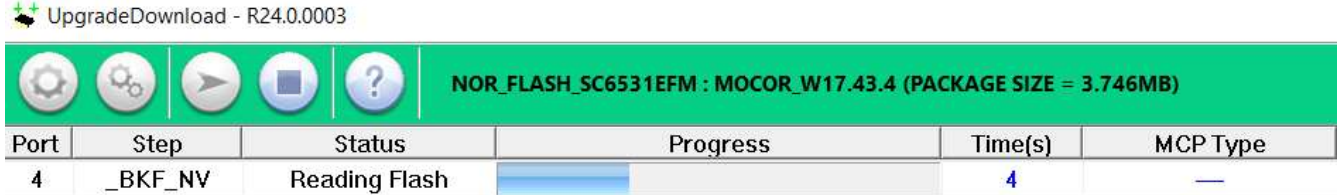

Odată ce procesul s-a încheiat cablul USB poate fi scos din telefon iar programul va afișa "Passed" cu culoare verde.

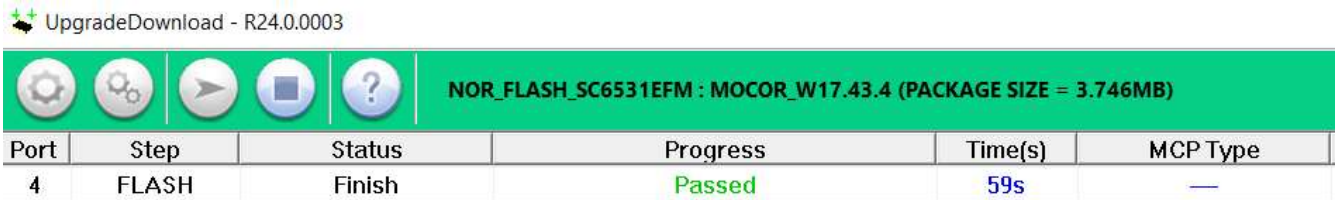